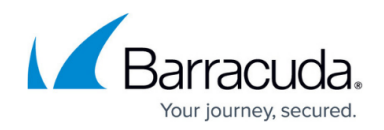

## **How to Set Up MX Records for Domain Verification**

## <https://campus.barracuda.com/doc/3211289/>

Add each domain that you want the Barracuda Email Security Service to filter email for on the **Domains** page. Each of the domains must be verified by the Barracuda Email Security Service for proof of ownership. After adding a domain, the **Domains > Domain Verification** page prompts you to select the manner in which to verify domain ownership.

Note that after verifying your domain, any mail sent to your domain from another Barracuda ESS customer will be processed normally by your ESS account and not delivered via MX records.

To use the MX Records method:

- 1. Click the domain name to expand the domain details, and click **Verify Ownership** in the **Domain Name** column to go to the **Domain Verification** page.
- 2. Select **MX records**, and click **Next**.
- 3. Replace your current MX records with the BESS MX records displayed on the verify page. If you want to first test the Barracuda Email Security Service, or you just want to be careful moving your mail to the Barracuda service, add the MX records with a LOW priority, for example, 99. This allows you to complete the verification process while your legitimate mail continues to use your current mail server. For example: mydomain.com. 21600 IN MX 10 mailserver1.mydomain.com. mydomain.com. 21600 IN MX 15 mailserver2.mydomain.com. mydomain.com. 21600 IN MX 99 xxxxxxx.ess.barracudanetworks.com. mydomain.com. 21600 IN MX 99 xxxxxxx.ess.barracudanetworks.com.

You may see some mail in the **Message Log** after making this MX record change. This is because spammers routinely send mail to all MX records for a domain.

Once you have made the change to your MX records, return to the verification page in the Barracuda Email Security Service, and click **Next**. The Barracuda Email Security Service should see the changes made and verify your domain. If the domain does not verify correctly, check that your MX changes are live. You can do this by using the following sites that return your MX information:

## <http://mxtoolbox.com/>

<https://toolbox.googleapps.com/apps/dig/>(select the MX option)

If your domain's MX records are not yet showing the Barracuda Email Security Service MX records, you must wait until they do before your domain can be verified.

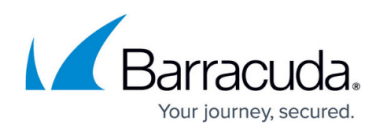

To view the MX record configuration or mail statistics for a verified domain, go to the **Domains** page and click the domain name in the **Domain Name** field to toggle the MX record configuration details.

## Barracuda Essentials

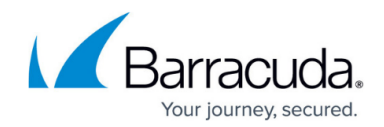

© Barracuda Networks Inc., 2024 The information contained within this document is confidential and proprietary to Barracuda Networks Inc. No portion of this document may be copied, distributed, publicized or used for other than internal documentary purposes without the written consent of an official representative of Barracuda Networks Inc. All specifications are subject to change without notice. Barracuda Networks Inc. assumes no responsibility for any inaccuracies in this document. Barracuda Networks Inc. reserves the right to change, modify, transfer, or otherwise revise this publication without notice.